# Persönliche Benutzerdaten und Kurzinfo für IServ

Die unten angegeben Benutzerdaten dienen dazu sich am IServ-Netzwerk (z.B. Computerraum und Smart-Boards) anzumelden. Dies kann auch von zu Hause, über das IServ-Webinterface (IDesk) erledigt werden. Zu finden ist der Link auf der Schul-Homepage auf der rechten Seite [\(www.boediker-oberschule.de\)](http://www.boediker-oberschule.de/).

Der IDesk ist auch direkt und in der Schule verfügbar [\(https://www.boediker-obs.de\)](https://www.boediker-obs.de/). Über die Anmeldung bei IServ kann man auf seine persönlichen Daten zugreifen. Außerdem hat man Zugriff auf seine Gruppen-Ordner (Klassen, Kurse, WPKs usw.), Kalender, Klausurplan und Kurswahlen.

Der IDesk biete auch die Möglichkeit E-Mails zu senden oder zu empfangen. Es sollte eine Weiterleitung auf eine andere E-Mailadresse eingerichtet werden (genauer beschrieben auf der nächsten Seite). Auf diese Weise erhalten Sie auch Benachrichtigungen der Schule ohne sich bei IServ anzumelden.

#### **Persönliche Benutzerdaten: (Das Kennwort darf nicht weitergeben werden)**

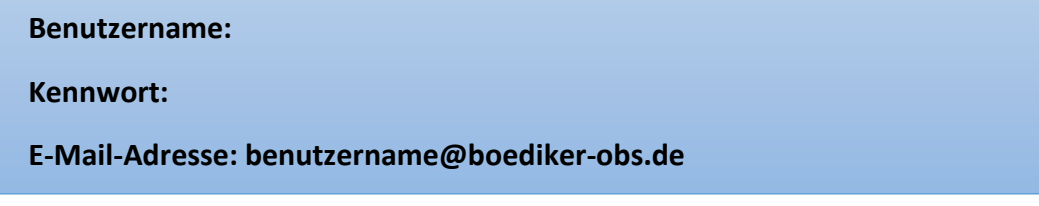

Um das Kennwort zu ändern gibt es zwei Möglichkeiten.

- 1. Anmeldung an IServ
	- Mit persönlichen Benutzerdaten an den IDesk anmelden [\(www.boediker-obs.de\)](http://www.boediker-obs.de/).
	- Bei der ersten Anmeldung an den IDesk werden Sie aufgefordert ein eigenen Kennwort zu erstellen.
	- Wenn Sie das Kennwort manuell ändern möchten, melden Sie sich an den IDesk an und folgen dieser Anleitung.
		- Im unteren Bereich "Verwaltung" anklicken.
		- Unter Passwort, "Ihr eigenes Passwort ändern" anklicken.
		- Erst das alte und anschließend zweimal das neue Kennwort eingeben.
		- Mit einem Klick auf "OK" bestätigen.

#### 2. Anmeldung an einem Schul-Computer

- Mit persönlichen Benutzerdaten anmelden.
- Die Tastenkombination STRG + ALT + ENTF drücken.
- Option "Kennwort ändern" auswählen.
- Einmal das alte Kennwort und anschließend zweimal das neue Kennwort eintragen.
- Eingabe bestätigen und abwarten bis die Änderung durchgeführt wurde.

Bei Fragen oder dem Verlust der Zugangsdaten, wenden Sie sich an Michael Dohmen im Raum B016 oder Ingo Schmit im Raum B015.

## Anmeldung an IServ, E-Mailweiterleitung und AG/WPK-Wahlen

Auf der Schulhomepag[e http://www.boediker-oberschule.de](http://www.boediker-oberschule.de/) , finden Sie auf der rechten Seite einen Link zur IServ-Anmeldeseite.

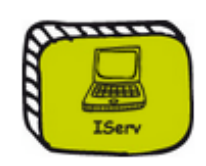

Nun müssen Sie sich mit den Zugangsdaten, die Sie erhalten haben anmelden. Bei der ersten Anmeldung an IServ, werden Sie aufgefordert ein eigenes Kennwort einzurichten. Beachten Sie hierbei die Hinweise unter dem Eingabefeld der Kennwörter.

### **Boediker Oberschule**

boediker-obs.de

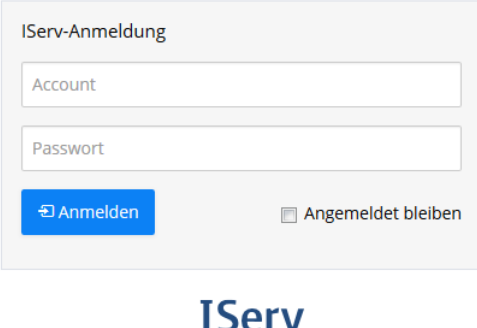

**IServ Portalserver 17.07.25-0** 

Nun sind Sie an IServ angemeldet und befinden sich auf der Übersicht der IServ-Oberfläche, diese wird IDesk genannten.

Links befindet sich der Menübereich über den Sie alle Funktionen von IServ erreichen können.

In der Mitte befindet sich der Anzeigebereich in denen Ihnen alle Informationen und Möglichkeiten angezeigt werden.

Rechts werden Termine für Klausuren und anderer Ereignisse angezeigt. Dabei erhalten Sie Termine die öffentlich sind und allen Gruppen angezeigt werden, sowie Termine die nur Ihre Gruppe/Klasse betrifft.

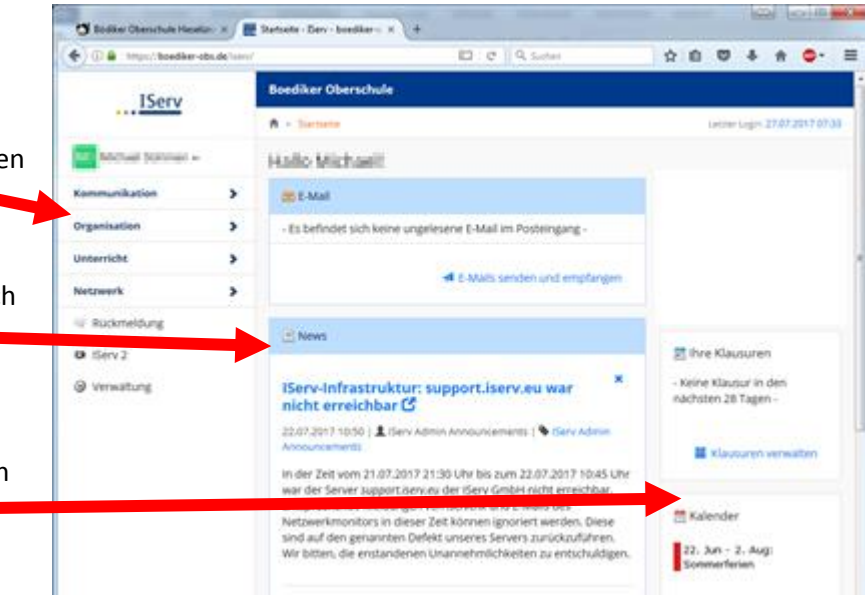

#### Hinweis:

<sup>O</sup> Hilfe

Wählen Sie im Menübereich eine Option aus, wird Ihnen oben rechts ein Hilfesymbol angezeigt. Wenn Sie dieses Symbol anklicken, erhalten Sie eine Übersicht was Sie in diesem Bereich sehen und wie Sie etwas machen können.

#### E-Mailweiterleitung

Um immer auf dem Laufenden zu sein und keine Informationen der Schule zu verpassen, sollten Sie eine E-Mailweiterleitung auf eine eigene E-Mailadresse einrichten.

Hierzu wählen Sie im Menübereich den Punkt "Kommunikation" aus. Dieser Menüpunkt eröffnet nun weitere Möglichkeiten. Wählen Sie nun den Punkt "E-Mail" aus.

Sie sehen nun im Anzeigebereich Ihre E-Mails und können diese wie üblich nutzen.

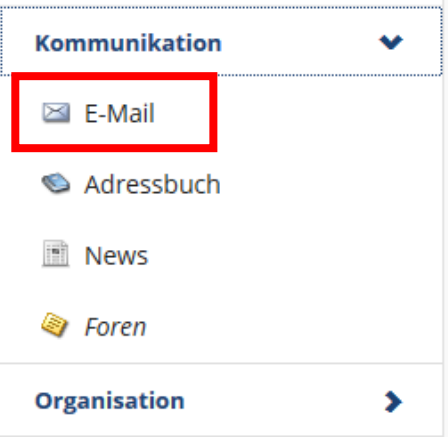

Wählen Sie nun den Punkt "Einstellungen" rechts oben im Anzeigebereich aus.

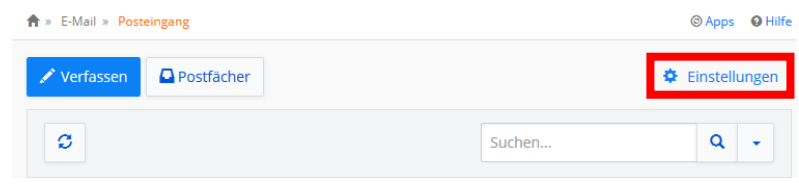

Gehen Sie nun im Anzeigebereich so weiter nach unten bis Sie den Punkt "E-Mail-Umleitung" erreichen.

Wählen Sie die beiden markierten Punkte an und geben Sie im Feld Empfänger die gewünschte E-Mailadresse ein. Klicken Sie nun "Speichern" an um den Vorgang abzuschließen.

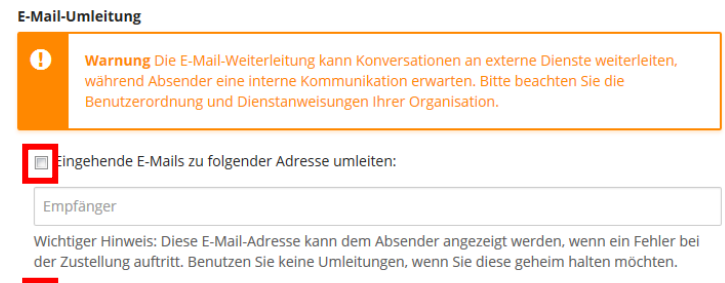

ine Kopie auf dem Server behalten.

Sneichern

#### Hinweis:

Jeder IServ-Benutzer (Schüler und Lehrer) hat eine E-Mail die sich wie folgt zusammensetzt: [iservbenutzername@bödiker-obs.de](mailto:iservbenutzername@bödiker-obs.de) z.B[. peter.mustermann@boediker-obs.de](mailto:peter.mustermann@boediker-obs.de)

#### AG- und WPK-Wahlen

Klicken Sie links im Menü auf Organisation und dann auf Kurswahlen (wenn Wahlen verfügbar sind, werden Diese angezeigt).

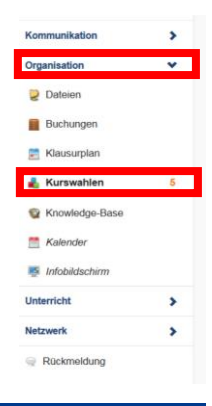

Klicken Sie auf die gewünschte Kurswahl.

#### Hinweis:

In dieser Übersicht erhalten Sie auch Informationen zum Status Ihrer Kurswahlen.

#### ■ Die Wahl wurde am 20.06.2017 geschlossen und wird aktuell ausgewertet. WPK Klassen 10  $\overline{\phantom{a}}$ Wahlpflichtkurse für den Jahrgang 10 图 Die Wahl wurde am 14.06.2017 geschlossen und wird aktuell ausgewertet.  $\overline{\mathbf{r}}$

 $\overline{\phantom{a}}$ 

 $19$ 

**WPK Klassen 7** Wahlpflichtkurse für den Jahrgang 7

Ganztagsangebote 17/18 1. Halbiahr

**C** 01.08.2017 00:00 - 10.08.2017 00:00

Profilwahl und Wahlpflichtkurse für den Jahrgang 9

Profil und WPK Klassen 9

**Boediker Oberschule** 令 » Kurswahler Aktuelle Wahlen

图 Die Wahl wurde am 20.06.2017 geschlossen und wird aktuell ausgewertet.

enter können die AGs und Hausaufgabenbetreuung der einzelnen Tage gewählt werden. Es kann pro Tag nur eine AG und einmal Hausaufgabenbetreuung gewählt werden.<br>Seine pro Tag nur eine AG und einmal Hausaufgabenbetreuung gewä

#### Beendete Wahlen

Ganztagsangebote 16/17 2. Halbjahr University of the University of the Home of the Rönnen die AGs und Hausaufgabenbetreuung der einzelnen Tage gewählt werden. Es kann pro Tag nur eine AG und einmal Hausaufgabenbetreuung gewählt werden.

Die Wahl wurde am 12.06.2017 beendet

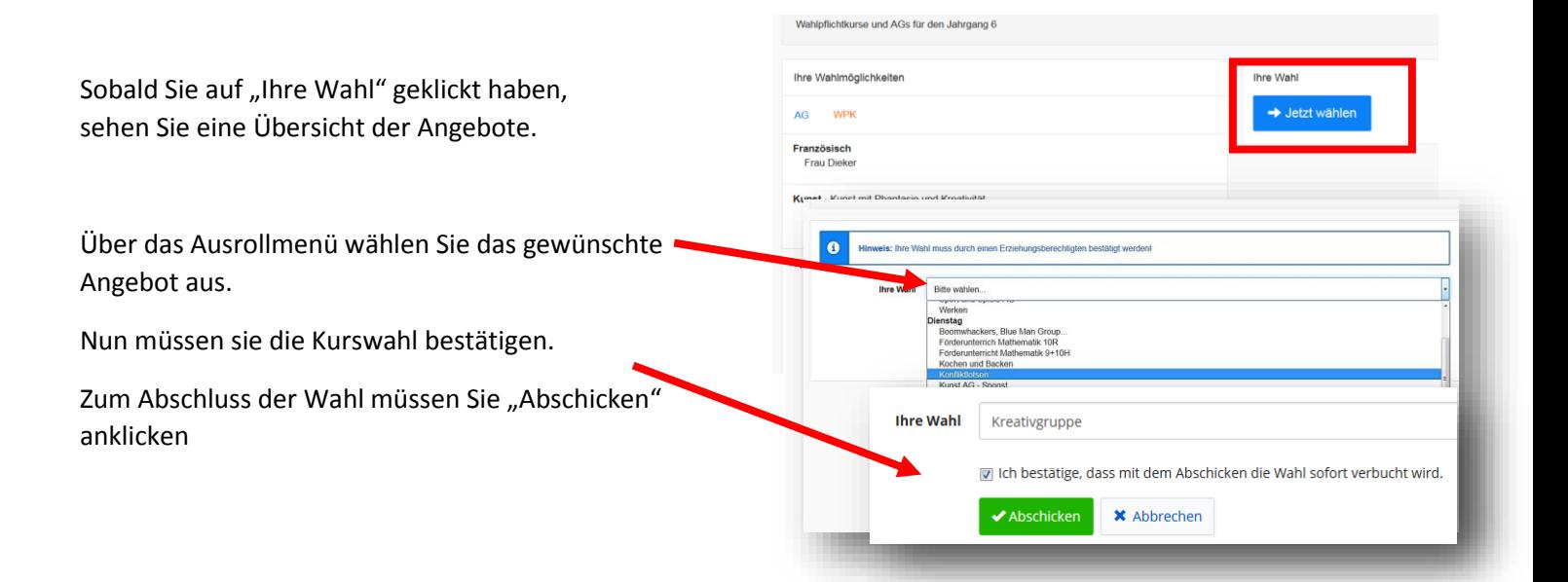

Bei einigen Punkten gibt es Einschränkungen, also lesen Sie die Beschreibung in Ruhe durch.

Man kann pro Tag eine AG oder einmal Hausaufgabenbetreuung wählen.

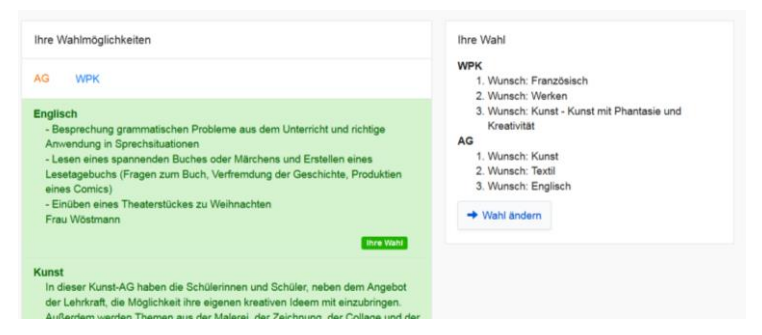